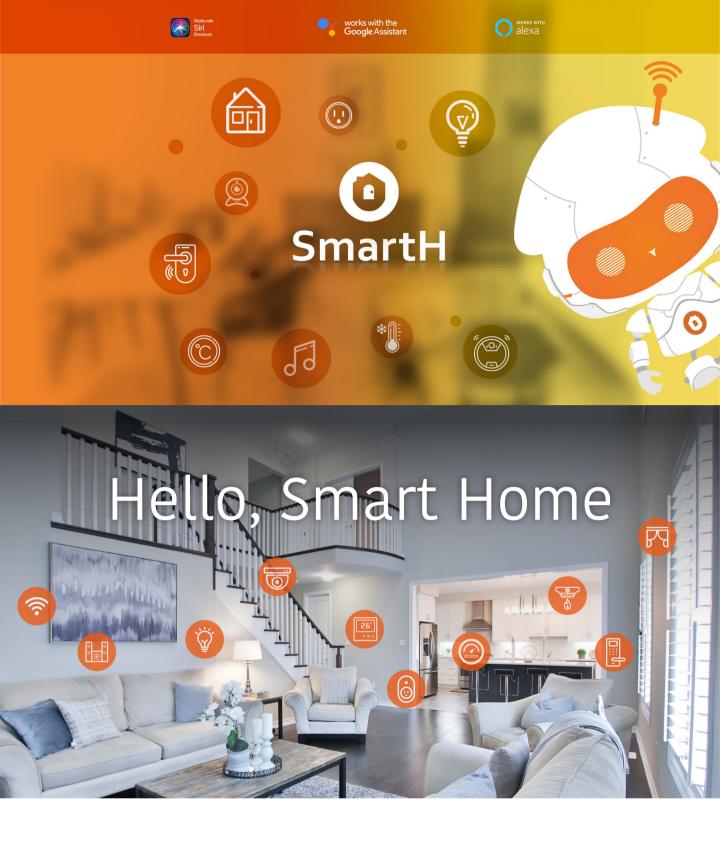

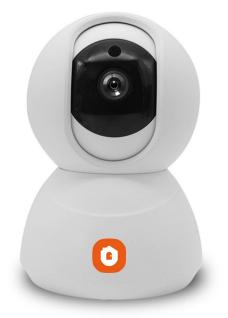

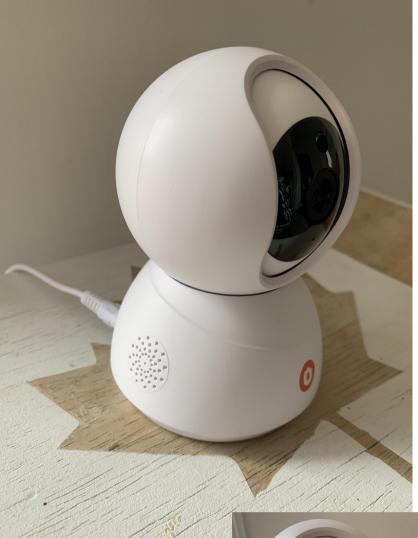

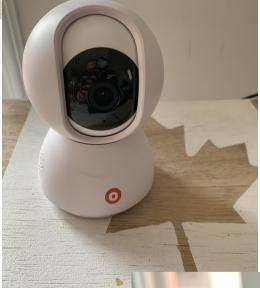

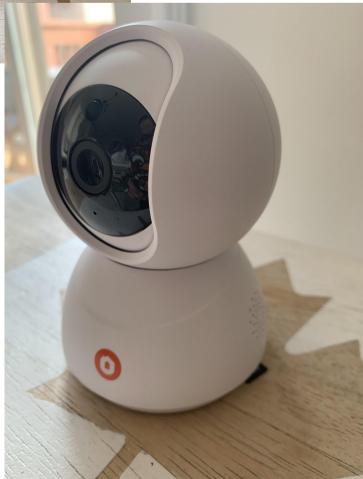

# Set Up Router

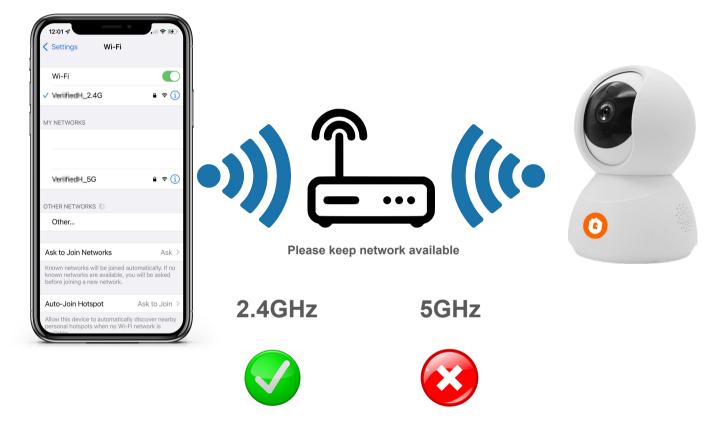

The router supports the 2.4GHz WiFi (doesn't support the 5GHz), and is connected to the WiFi network. Please set the parameters of the router before connecting the WiFi network, and record the SSID and password of your WiFi.

## **Install Free App**

Download APP: scan the QR code below to download and install. Register and login: open the "MySmartH" APP to register and login according to the prompts.

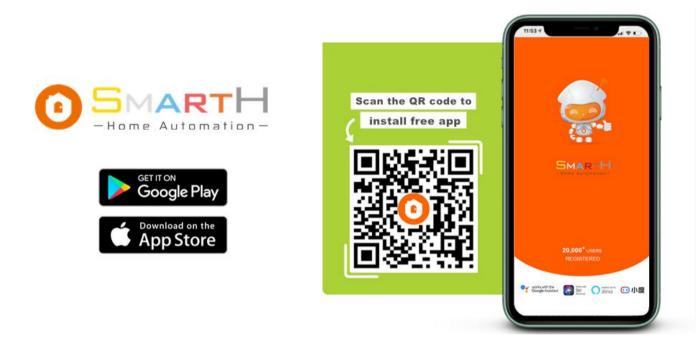

#### **Customer Support**

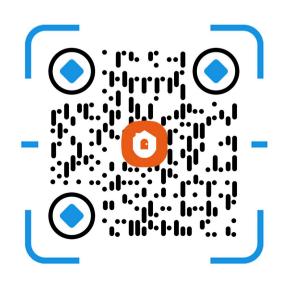

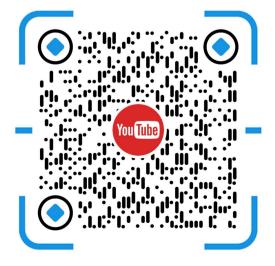

## Connect the Smart Indoor Camera to MySmartH App

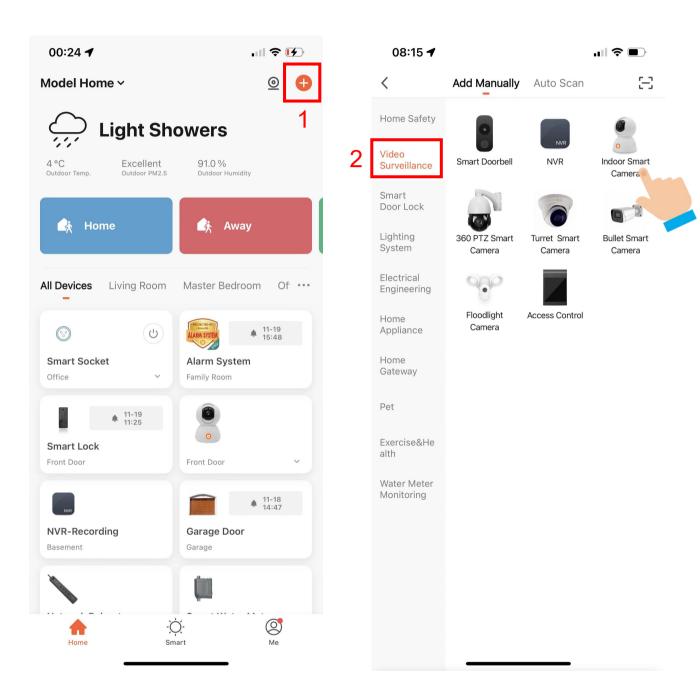

1. Open "MySmartH" APP, press the'+' in the upper right comer of the main screen;

2. Choose "VideoSurveillance"、 click "Smart Indoor Camera".

| 08:16 🗲                                                                                                    | <b>''' ()</b>      | 08:16 🕇                              | <b>ull 🗢 </b>                                                                   |
|----------------------------------------------------------------------------------------------------|--------------------|--------------------------------------|---------------------------------------------------------------------------------|
| Cancel                                                                                                    | QR Code 😓          | Cancel                               |                                                                                 |
| <b>Reset the device first.</b><br>Power on the device and make sure the in<br>flashing rapidly or a prompt tone is heard. |                    | enter pa<br>If your Wi-Fi is 5GHz, p | Vi-Fi Network and<br>assword.<br>lease set it to be 2.4GHz.<br>r setting method |
|                                                                                                    |                    | × Wi-Fi - 5Ghz<br>✓ Wi-Fi - 2.4Gh    | z • $\widehat{}$ (j)                                                            |
| Perform net pairing as promp                                                                                              | ted. >             |                                      | ٢                                                                               |
| Make sure the indicator is flashing a prompt tone is hear Next                                                            | ng quickly or<br>d | 4                                    | ext                                                                             |
|                                                                                                    |                    |                                      |                                                                                 |

3. Click "Next step";

### 4. Choose WiFi and enter password and Tap "Next"

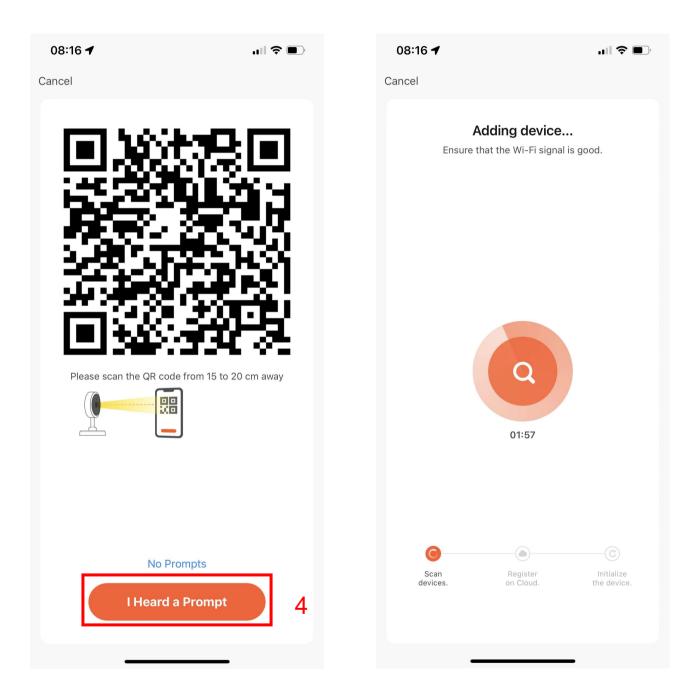

4. In this interface, you should scan the QR code in your phone with the camera, when the camera comes out "dong dong dong". And you click "I heard a prompt".

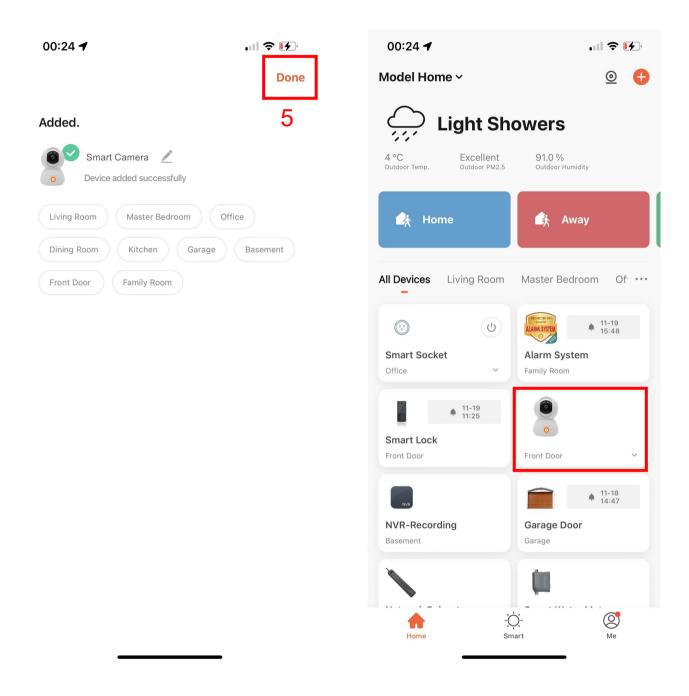

5. When connecting, you should make sure your router, mobile, and camera are as close as possible. When camera added successfully.

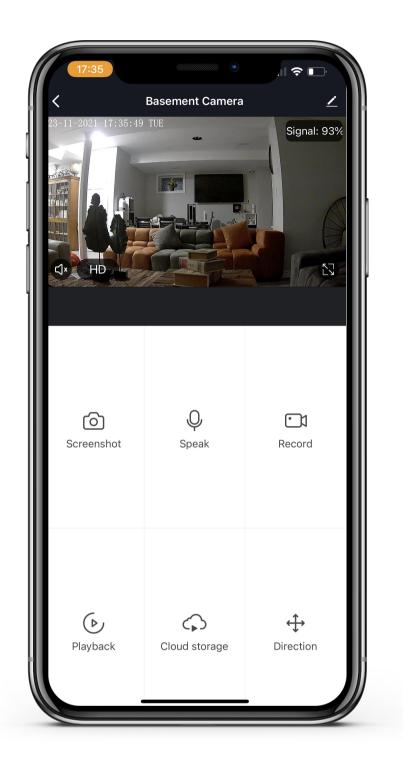

Now your Smart Indoor Camera is successfully added to MySmartH app.

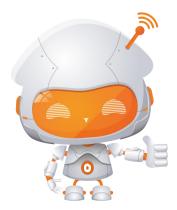

#### FAQ

- Q: In the network process, the process bar is always not 100%, add failure?
- A: This camera only supports 2.4GHz WiFi router, please make sure you are using a 2.4GHz WiFi router. And confirm the WiFi password again.
- Q: Repeated additions are failures?
- A: After adding a failure, it is recommended to restart the device or power off, and then try to add again.
- Q: The device cannot be previewed properly?
- A: Check whether the network is normal, you can place the camera close to the router, and if not, it is recommended to reset the device and add it again.
- Q: How to cut the camera network to another router?
- A: First remove and reset the device on the App and then configure the device again by the App.
- Q: Why I can't get the notifications with my cell phone App?
- A: Please confirm that the App has been running on the phone, and the relevant reminder function has been opened;Message notification and authority confirmation in the mobile phone system have been opened.
- Q: Why doesn't the device identify the SD card?
- A: It is recommended to plug in SD card after power cut. Confirm whether the SD card is normally available and the format is FAT32. And the TF card can't be identified when the Internet environment is not good.